## **(العمليات الثنائية او المنطقية operation Boolean**)-**Editing Solid**

يمكن ربط االشكال المصمتة مثل الصندوق,االسطوانه المخروط وغيرها النتاج اشكال جديده وتسمى عملية الربط بالعمليات المنطقية وهي عملية االتحاد الطرح والتقاطع.

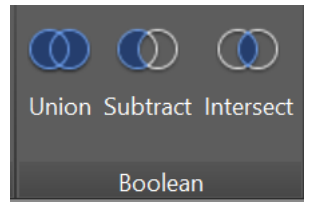

-1 **Unionاالتحاد** : تربط عنصرين بحيث يتصرفان كعنصر واحد. لتفيذ هذه العملية يجب اختيار االمرunion من قائمة editing solid او من قائمة Boolean

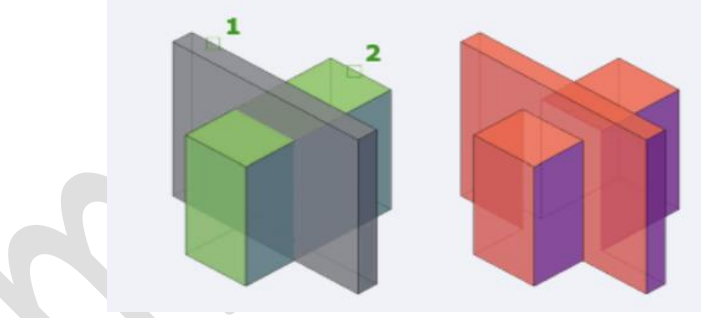

كما في الشكل اعاله يجب رسم شكلين مجسمين وثم اختيار االمر union

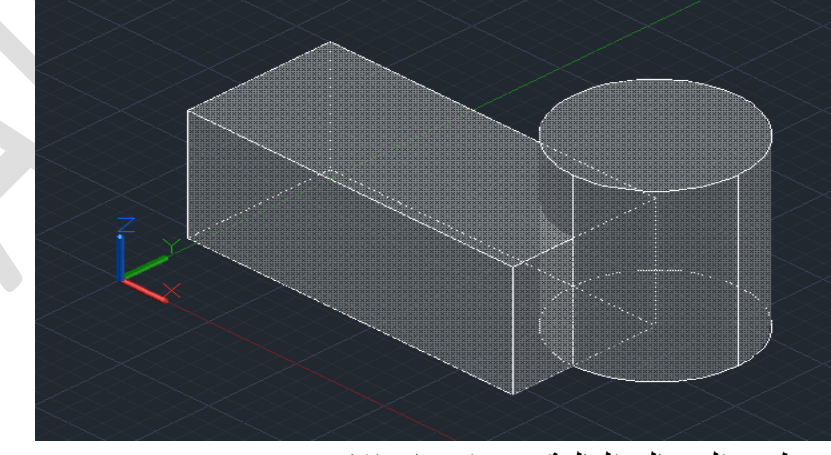

وتظهر الرساله التالية عند اختيار االمر union **O**- UNION Select objects: تطلب اختيار االشكال المطلوبة وبعد اختيار شكلين او اكثر تصبح شكل واحد

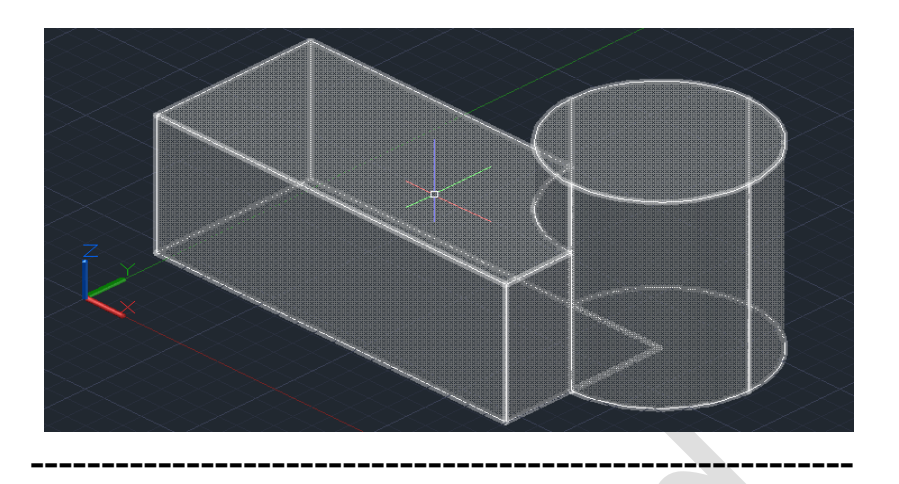

-2**Subtractالطرح**: تستعمل عنصرا واحدا القتطاع شكل في عنصر اخر. كما في الشكل التالي

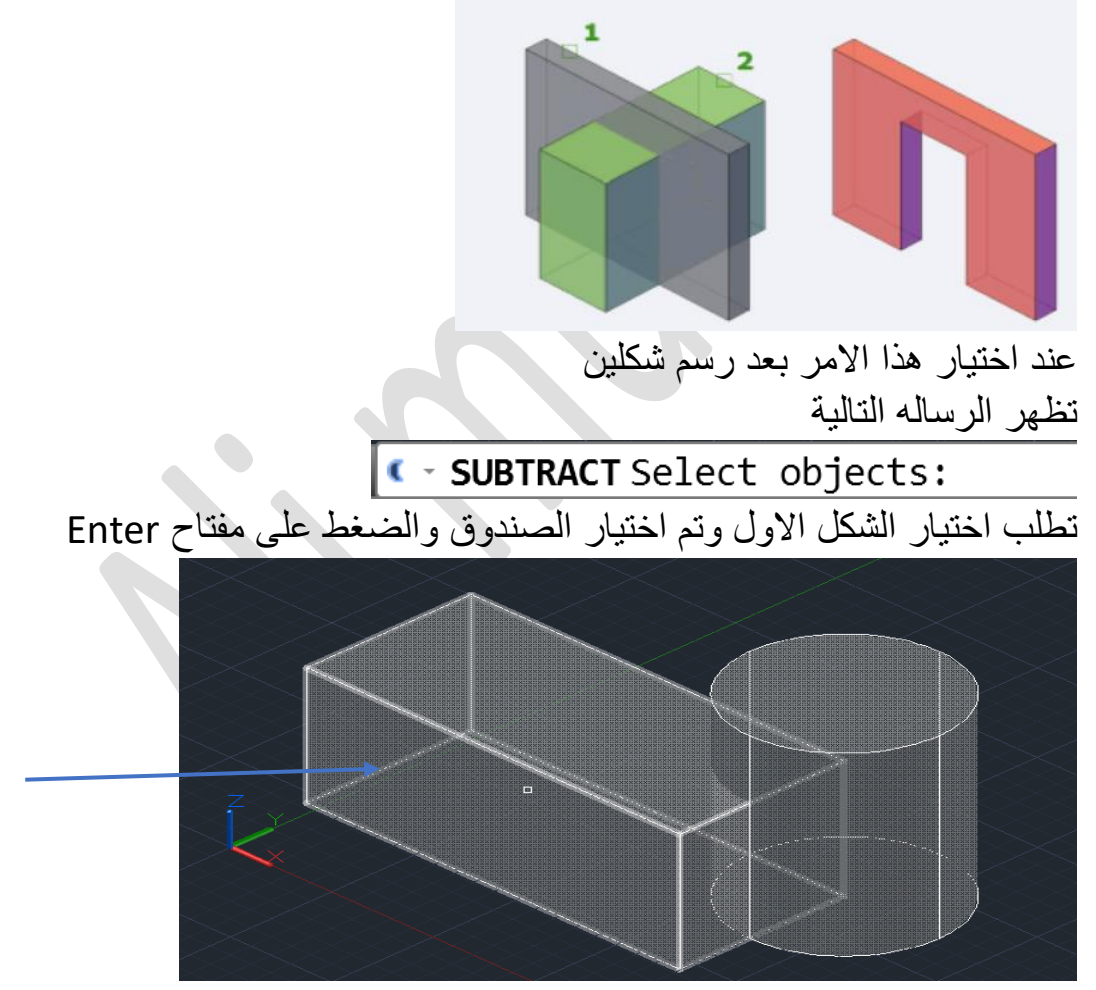

بعد ذلك يتم اختيار الشكل الثاني االسطوانه كما في الشكل التالي

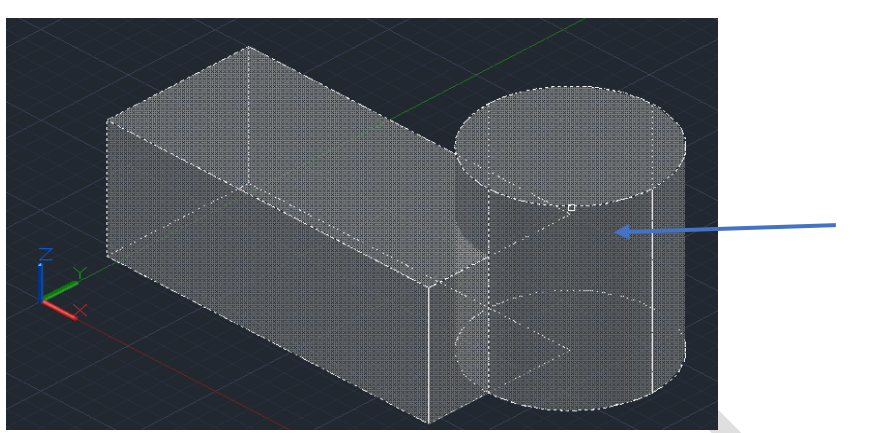

بعد الضغط على مفتاح Enterينتج لنا الشكل التالي

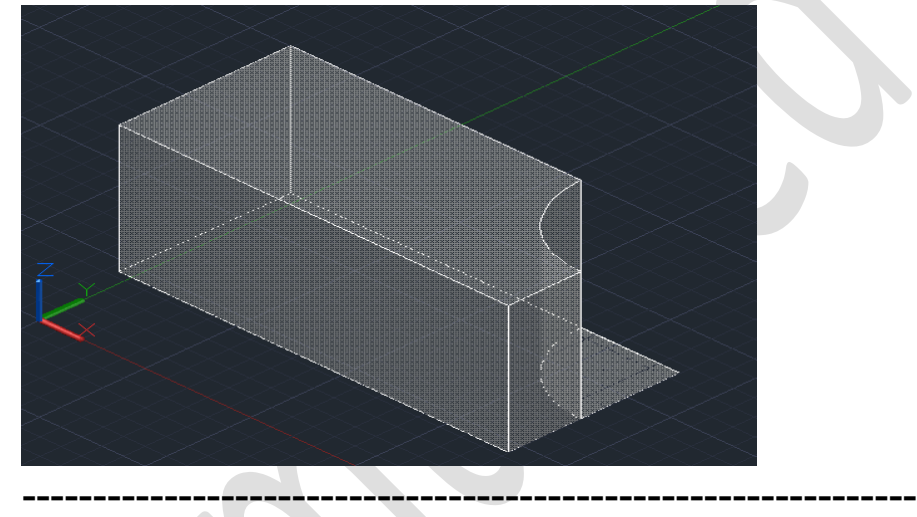

-3 **intersectالتقاطع**: تستعمل فقط المنطقة المتقاطعه لعنصرين لتعريف شكل مجسم. كما في الشكل التالي

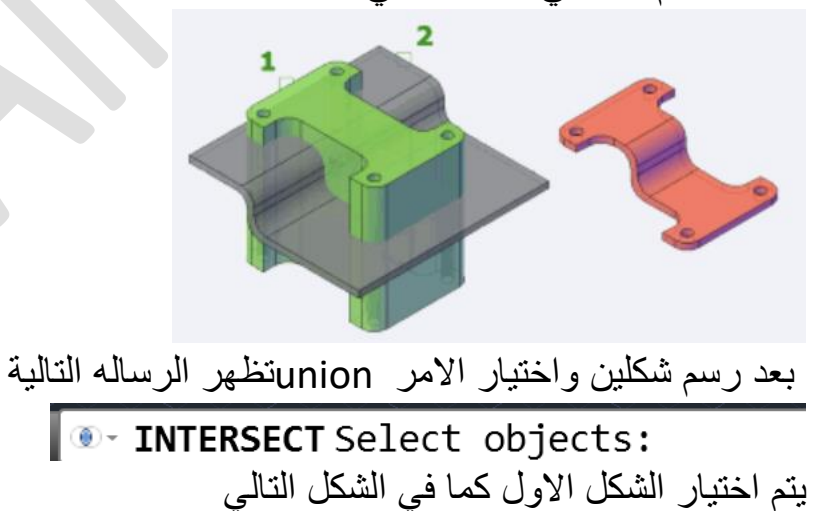

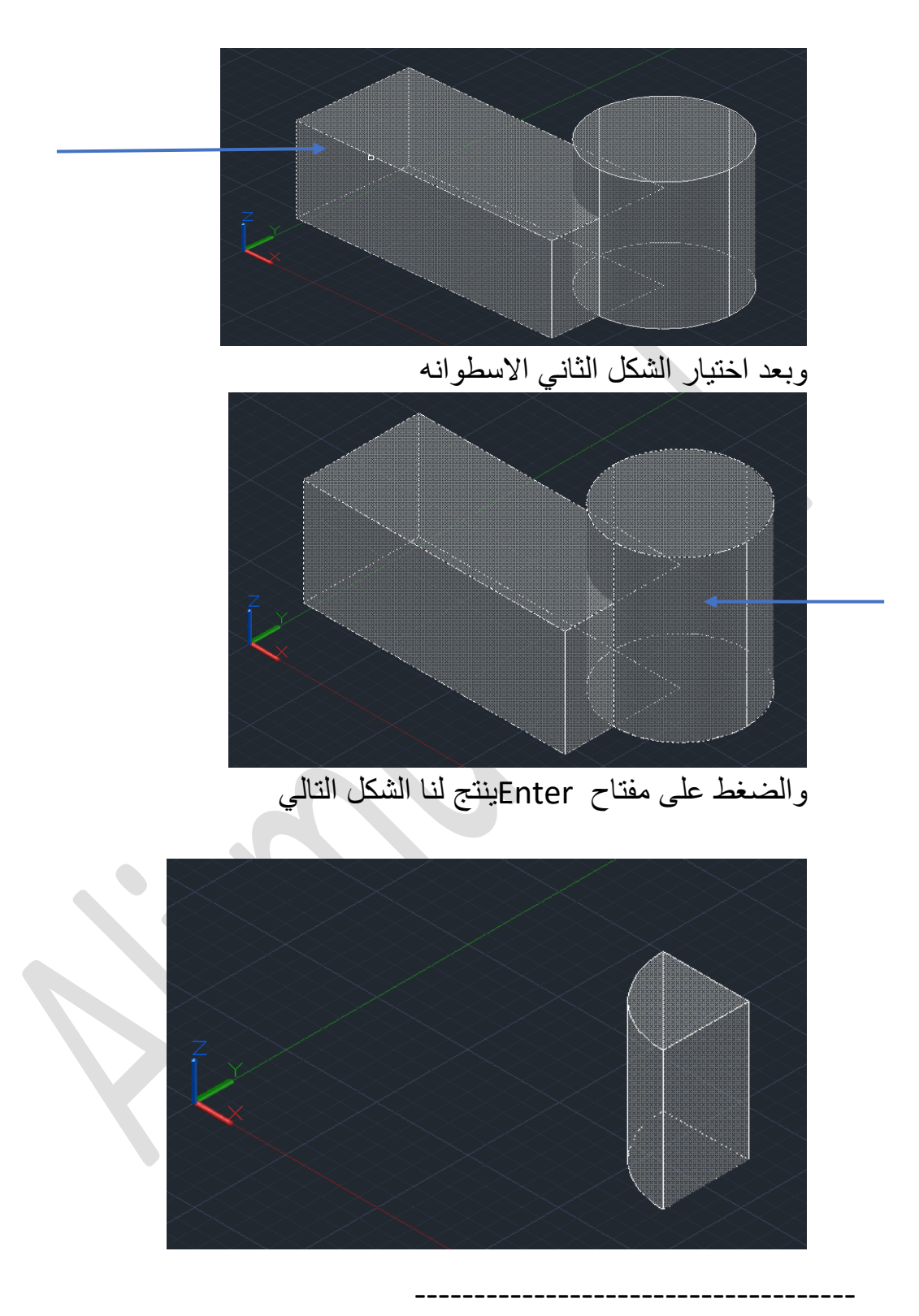

الامر solid P إoly solid P بمن الاوامر الجاهزة المتوفرة في البرنامج الذي يوفر امكانية رسم جدار بابعاد معينه عن طريق اختيار االرتفاع والسمك المناسب للجدار. كما في الشكل التالي

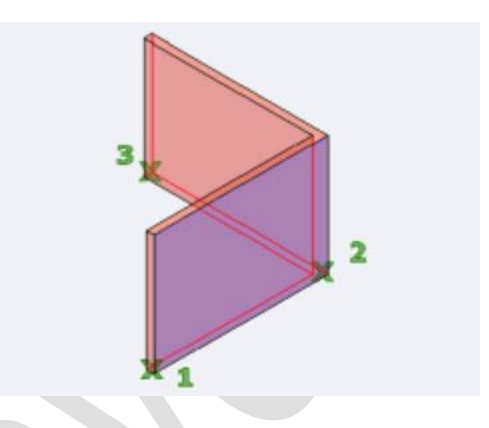

عند اختيار الامر تظهر النافذة التالية

P- POLYSOLID Specify start point or [Object Height Width Justify] < Object>:

- من خالل Heightيتم اختيار ارتفاع الجدار
	- من خالل widthيتم اختيار سمك الجدار

كما موضح في محاضرة الفديو